# **ПРОГРАММНЫЙ КОМПЛЕКС «КАСПИЙ» ОБЕСПЕЧЕНИЕ КОНТРОЛЯ ТЕРРИТОРИАЛЬНОГО ОБЪЕКТА ОТ НЕСАНКЦИОНИРОВАННОГО ДОСТУПА**

## **Руководство пользователя**

Листов 10

Смоленск 2021

#### **Аннотация**

Настоящий документ является руководством пользователя программного комплекса «Каспий» и содержит сведения, необходимые для правильного использования и обслуживания программного комплекса.

Руководство пользователя является обязательным руководящим документом для пользователя программного комплекса. Обслуживающий персонал (администратор, оператор и т.п.) может быть допущен к работе с программным комплексом «Каспий» после изучения настоящего руководства в полном объеме. Обслуживающий персонал обязан строго руководствоваться данным документом.

# Содержание

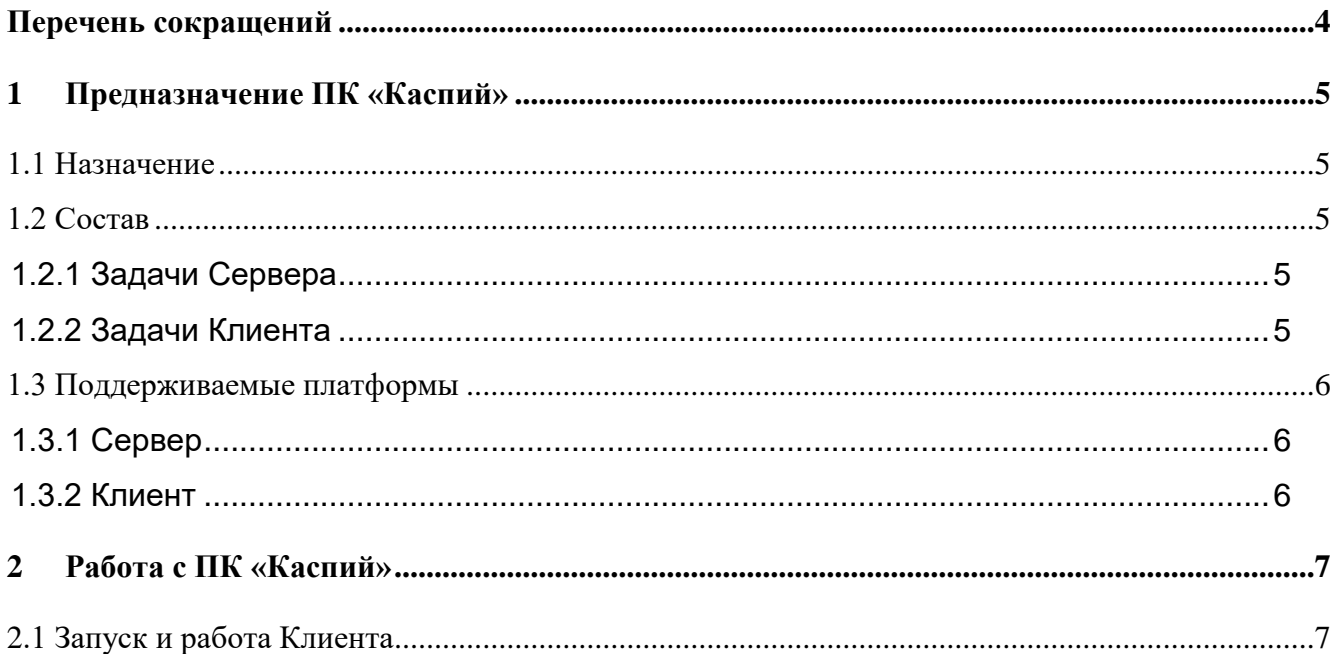

## **Внесенные изменения**

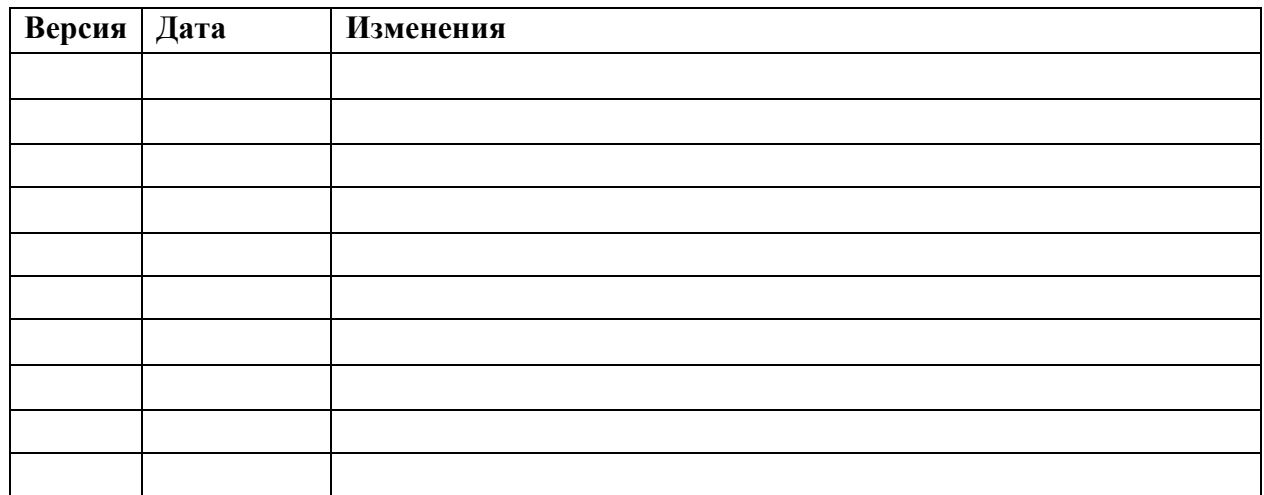

## **Перечень сокращений**

<span id="page-3-0"></span>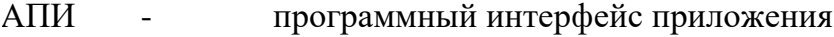

- АПК аппартно-программный комплекс
- АРМ автоматизированное рабочее место
- ПК программный комплекс
- ПО программное обеспечение

### **1 Предназначение ПК «Каспий»**

### <span id="page-4-0"></span>**1.1 Назначение**

<span id="page-4-1"></span>ПК «Каспий» – программный комплекс, предназначенный для обеспечения контроля и защиты территориального объекта от несанкционированного доступа.

#### **1.2 Состав**

<span id="page-4-2"></span>ПК «Каспий» состоит из двух программных модулей, один из которых выполняет роль Сервера, а второй – Клиента (АРМ оператора).

<span id="page-4-3"></span>Сервер и Клиент могут располагаться на разных компьютерах, но в рамках одной локальной сети.

#### **1.2.1 Задачи Сервера**

- реализует АПИ для подключения АПК (первого типа<sup>1</sup>) ) сторонних производителей, осуществляющих поиск несанкционированных внешних объектов;
- реализует АПИ для подключения АПК (второго типа<sup>2</sup>) ) сторонних производителей, реализующих меры воздействия на несанкционированные внешние объекты;
- выбор объектов из найденных несанкционированных внешних объектов (АПК первого типа) для оптимального использования АПК второго типа;
- реализует АПИ для АРМ оператора.

#### <span id="page-4-4"></span>**1.2.2 Задачи Клиента**

l

- отображение процессов, возникающих в серверном модуле;
- управление процессами в серверном модуле.

<sup>1</sup> АПК первого типа – комплексы, включающие устройства, обнаруживающие внешние объекты, например, радары, пеленгаторы, видеокамеры.

<sup>&</sup>lt;sup>2</sup> АПК второго типа – комплексы, включающие устройства, подавляющие обнаруженные объекты.

## <span id="page-5-0"></span>**1.3 Поддерживаемые платформы**

## **1.3.1 Сервер**

<span id="page-5-1"></span>Серверный модуль ПК «Каспий» функционирует на операционных системах: Microsoft Windows 10 х64, Microsoft Windows Server 2008 R2 x64, Microsoft Windows Server 2012 R2 x64, Linux x64.

## **1.3.2 Клиент**

<span id="page-5-2"></span>Клиентский модуль ПК «Каспий» функционирует на операционной системе: Microsoft Windows 10 x64.

## **2 Работа с ПК «Каспий»**

## <span id="page-6-0"></span>**2.1 Запуск и работа Клиента**

<span id="page-6-1"></span>При попытке запуска Клиента без запущенного и настроенного сервера программа выдаст пустое окно.

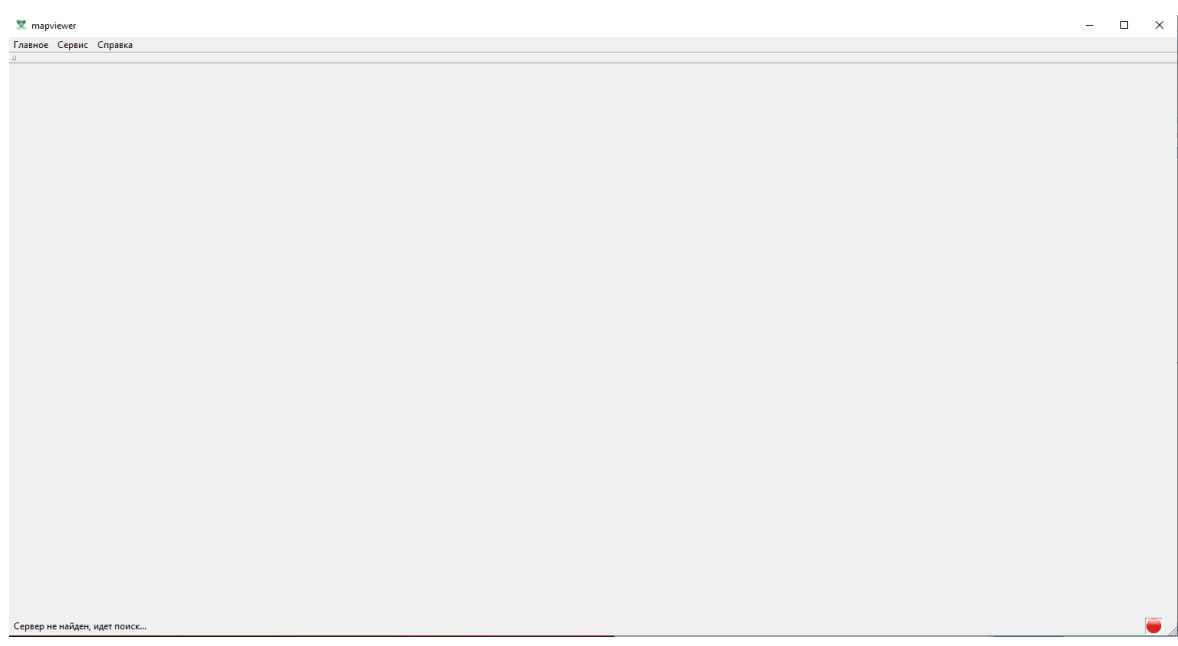

Рисунок 1. Запущенный Клиент без настроенного Сервера

При правильно настроенном севере Клиент запустится с открытой вкладкой «Навигация», на которой отображается карта местности, легенда к ней и список подключенных устройств. Карта в стандартном режиме отображает радиус и сектор работы подключенных устройств.

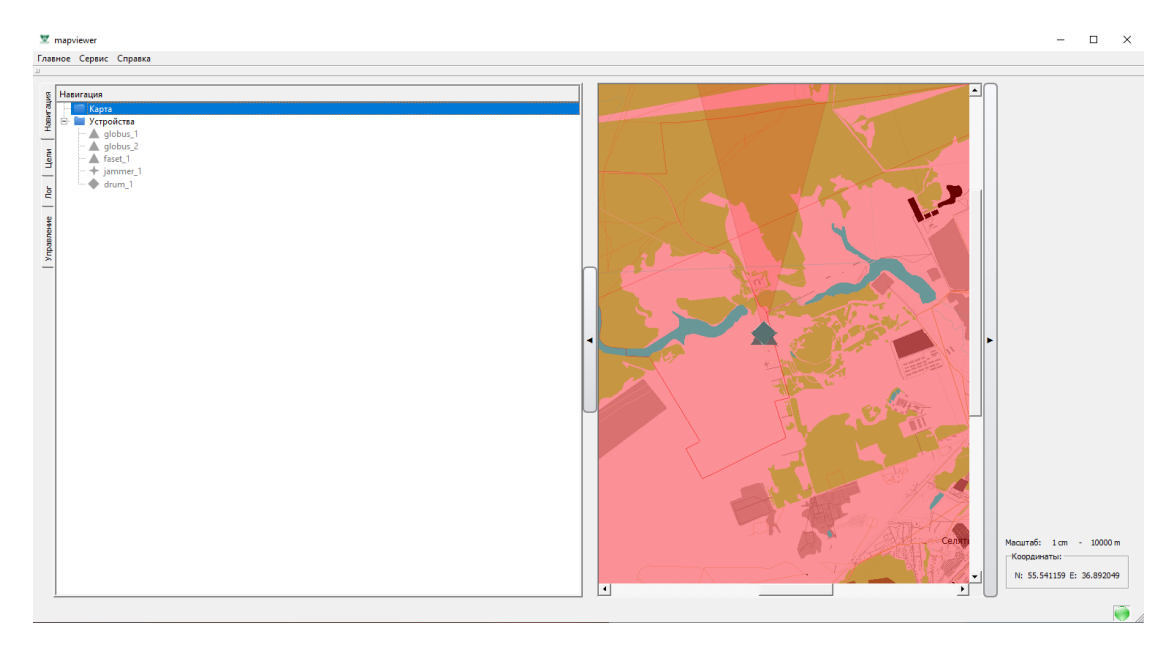

Рисунок 2. Внешний вид вкладки «Навигация».

Боковые копки карты скрывают легенду и список доступных устройств, раскрывая карту для лучшей навигации.

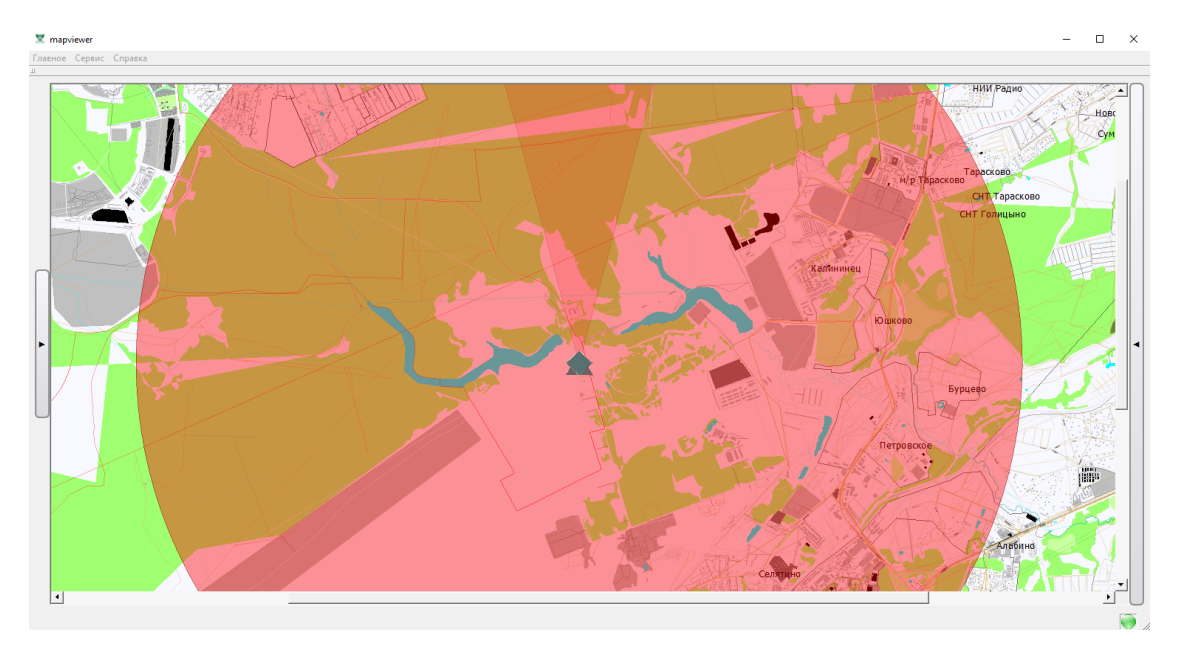

Рисунок 3. Вкладка «Навигация» с развернутой картой.

При необходимости дополнительные окна возвращаются повторным нажатием на боковые кнопки.

Вкладка «Цели» содержит всю информацию, доступную об объектах, попавших в зону действия подключенных устройств.

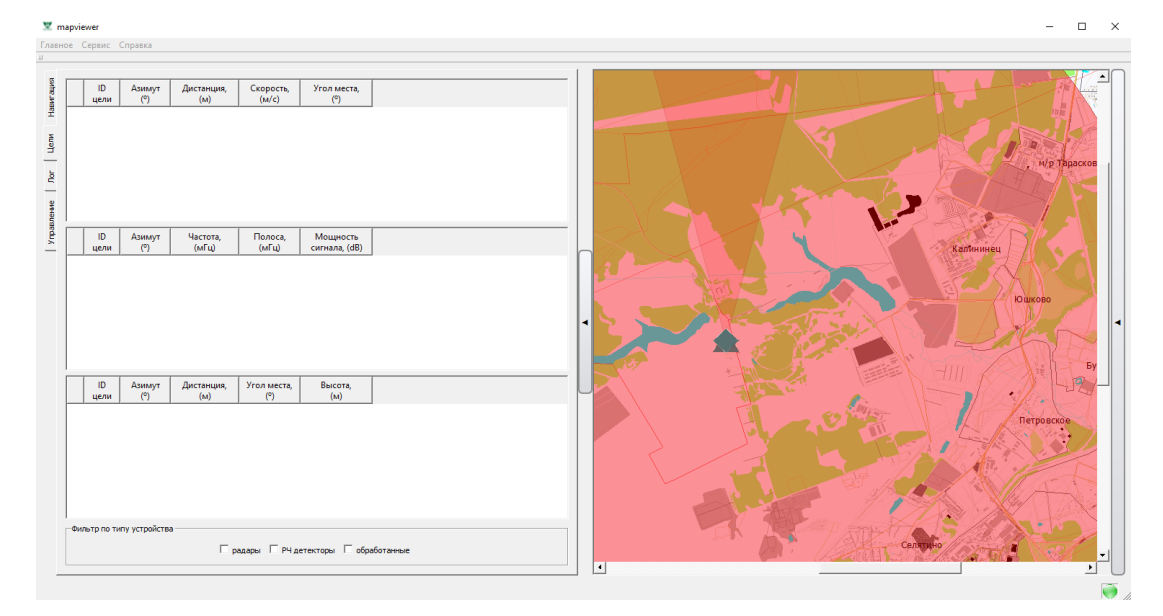

Рисунок 4. Внешний вид вкладки «Цели».

При обнаружении цели она будет отображена на карте, а ее данные показаны в данной вкладке.

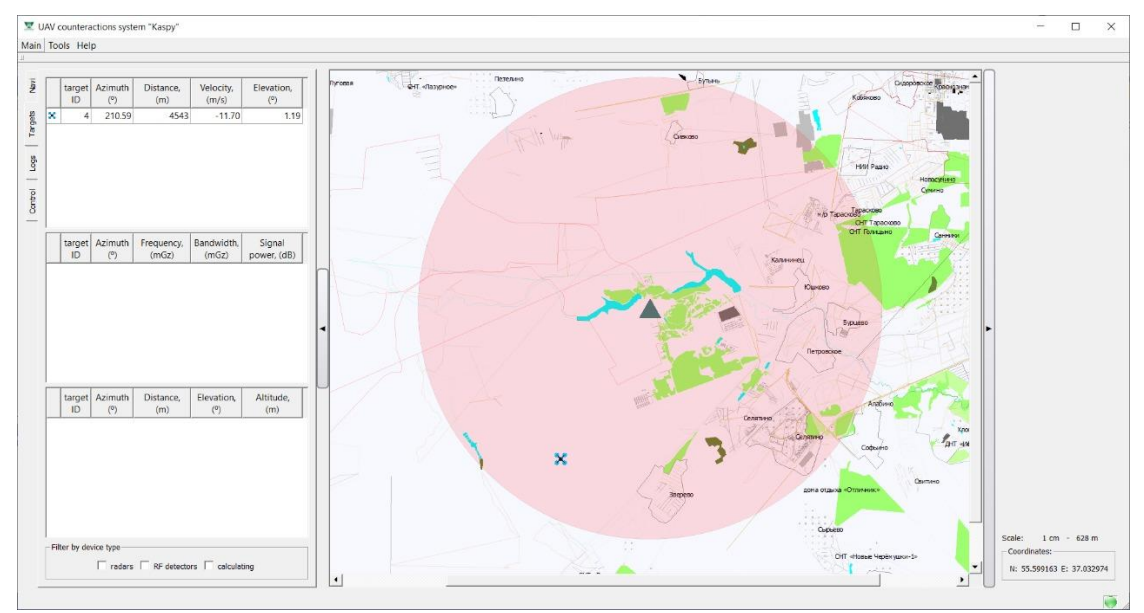

Рисунок 5. Пример обнаруженной цели.

При попадании в радиус работы большого количества целей программой предусмотрена функция фильтрации по параметрам.

Вкладка «Лог» представляет собой журнал всех событий, зафиксированных устройствами и программой.

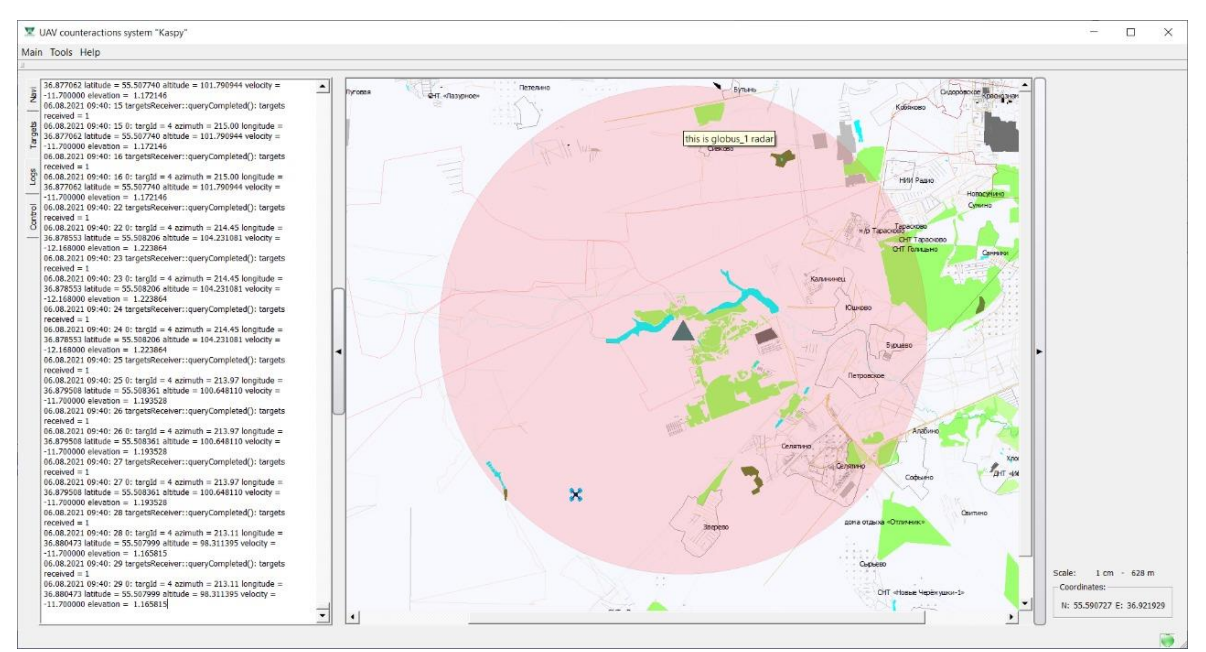

Рисунок 6. Внешний вид вкладки «Лог».

Вкладка «Управление» содержит панели управления для каждого устройства.

9

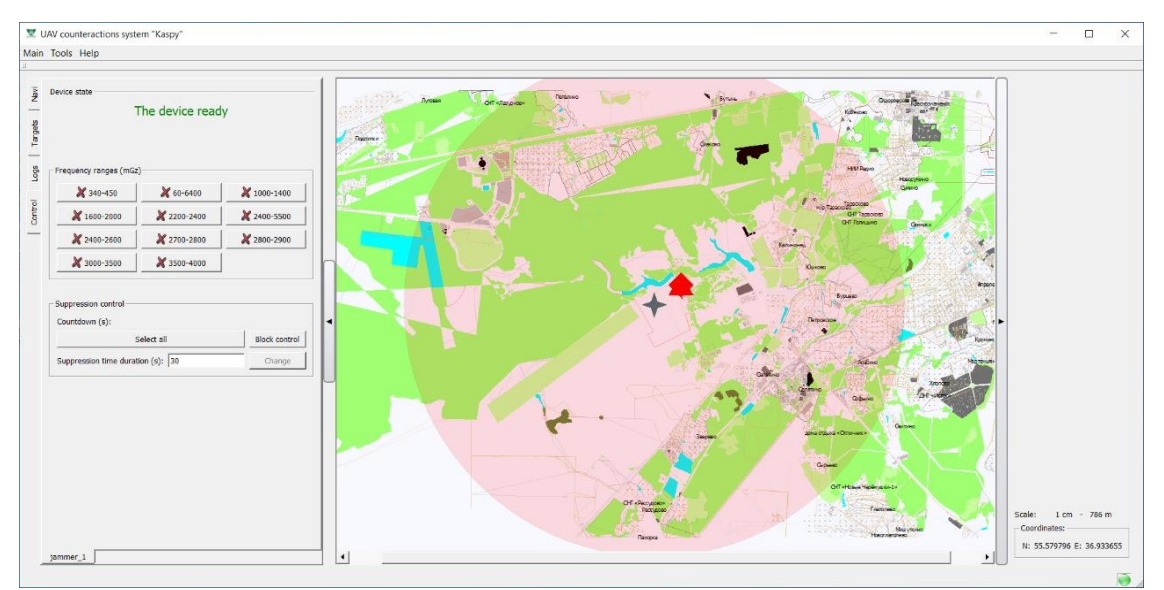

Рисунок 7. Внешний вид вкладки «Управление»

Для устройств подавления предусмотрена возможность блокирования фиксированных частотных диапазонов в радиусе работы, а также установление временных рамок подавления.

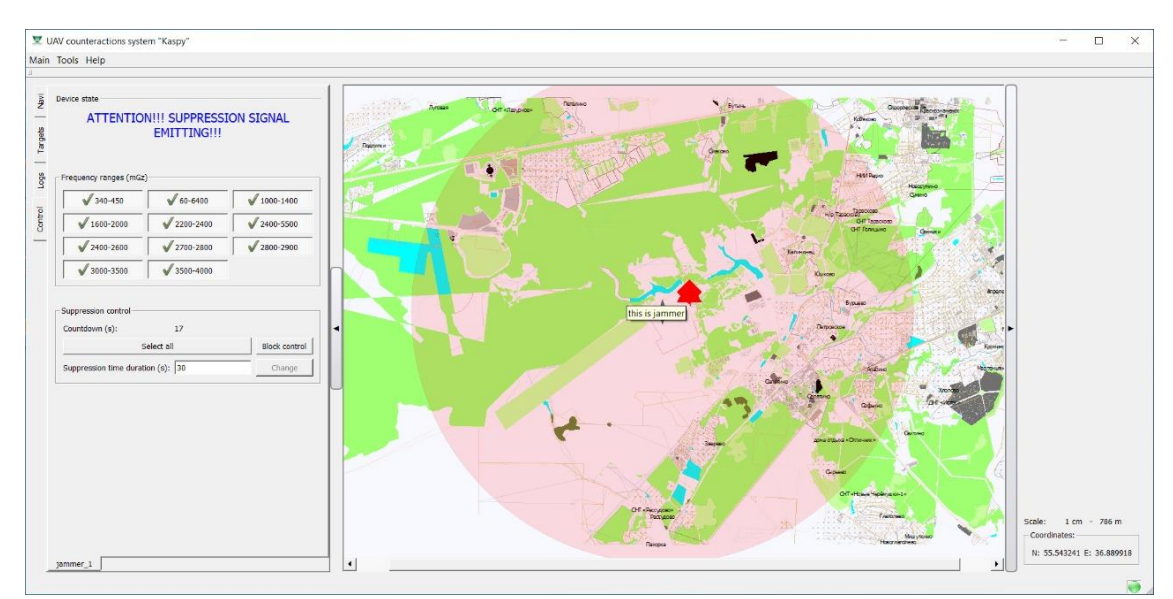

Рисунок 8. Интерфейс программы при включенном устройстве подавления.